# AV IP Utility Tool Operations Manual

**Compatible with All Arecont Vision Cameras:**

- **Mega**View® Series
- **Mega**Video® Series
- **Surround**Video® Series
- **Mega**Dome® Series
- **Mega**Ball® Series
- **Micro**Dome® Series

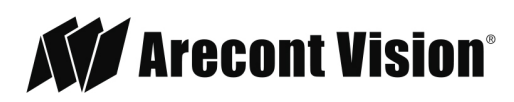

# Contents

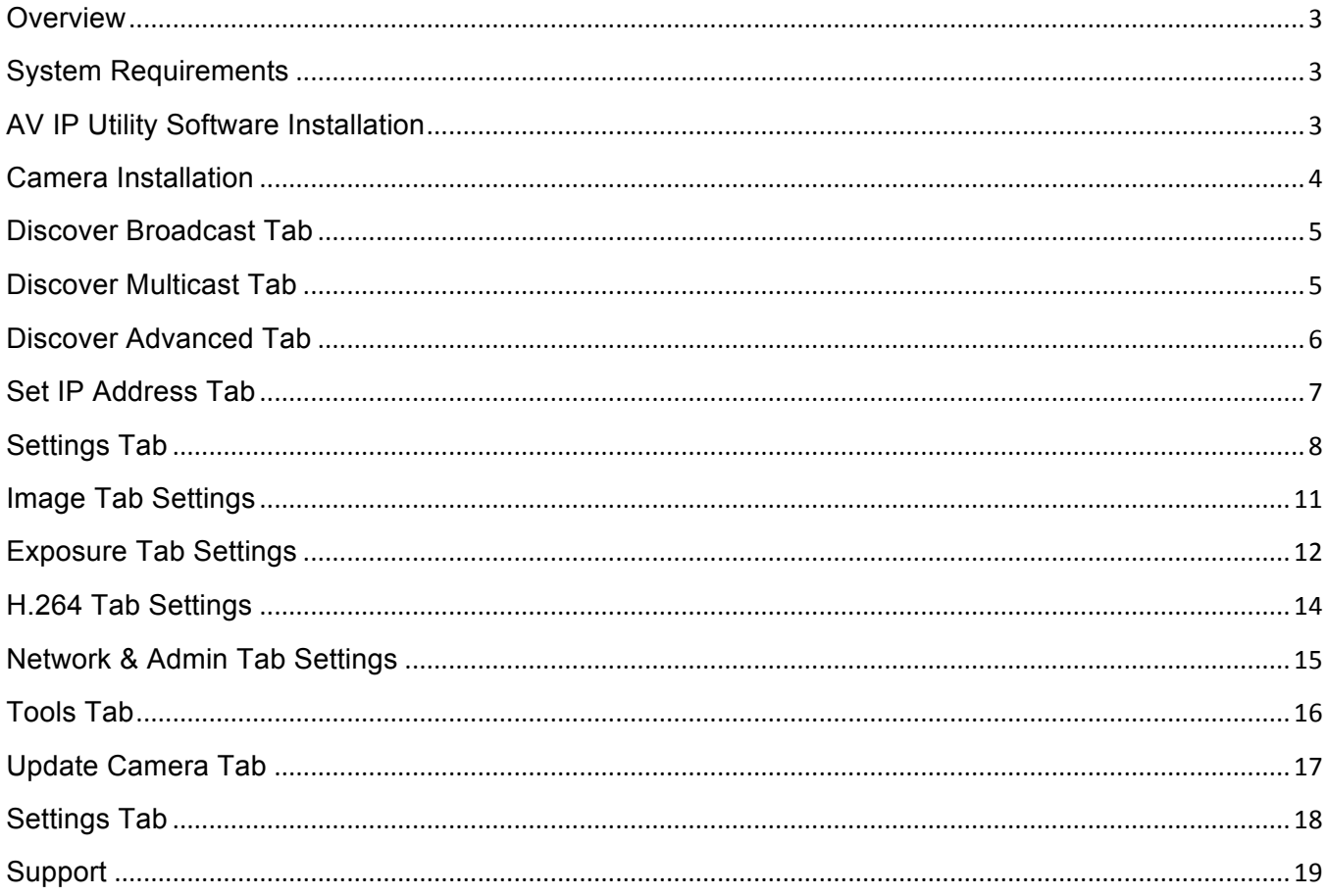

Page I<sub>2</sub> support@arecontvision.com

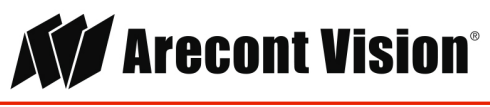

## Overview

Arecont Vision AV IP Utility is a free software program that enables users to quickly connect and configure Arecont Vision IP cameras. Whether used for large installations that require an update to multiple settings, or smaller installations with only one camera, the AV IP Utility tool is convenient for mass or single camera uploads.

This manual is intended for persons responsible for configuring and managing a CCTV system. This manual describes how to use the AV IP Utility Tool and assumes that the reader is familiar with both the IP system and any other programs that are integrated into the system.

## System Requirements

The following are the minimum system requirements to run the AV IP Utility Tool.

Devices software application:

- PC running: Windows® 8 (32.64 versions), Windows® Vista, or Windows® 7 (32- and 64-bit versions)
- RAM memory: 1GB (dependent upon the operating system)
- Hard disk space: 50 MB
- Video system: 1024 x 768 with 16-bit color
- CD-ROM drive, if installing the software from a CD
- IP network connection

# AV IP Utility Software Installation

The AV IP Utility Tool is a standalone, self-executing application that enables discovery, configuration, and update of Arecont Vision® cameras in a network environment. It must be installed on a PC local to the camera network. It is recommended that you uninstall the application or hide the shortcut on the PC desktop following use to prevent unintended changes or tampering by an end user.

The AV IP Utility can be installed via the CD-ROM supplied with the camera or by downloading it from Arecont Vision<sup>®</sup> website on as many computers running Microsoft Windows<sup>®</sup> as required. Before connecting to a compatible device, install the software as follows:

- 1. Close all applications before beginning the installation.
- 2. Insert the installation CD into the computer's CD-ROM drive (the CD runs automatically) or navigate to the arecontvision.com/softwares.php web page and click the **Download** button as shown Image 1. Then, run the AV UP Utility Setup.msi file.

Page | 3 support@arecontvision.com

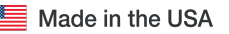

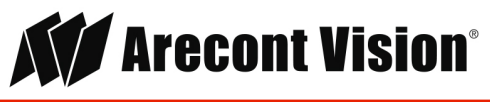

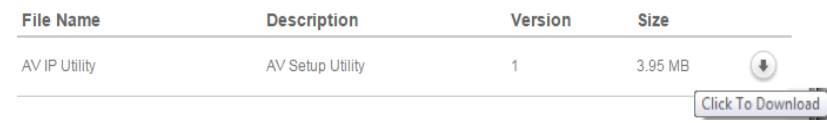

#### **Image 1**

- 3. If the CD does not run automatically, open the index.html page from the root.
- 4. Select the required language for the user interface.
- 5. Click one of the entries under Installation Packages to start installing the relevant installation package. You are guided through the installation of each individual package.
- 6. When installing individual packages, several installation processes will run one after the other where necessary. During installation, you are prompted to select target directories for the programs. It is recommended to accept the defaults.

When selecting components, a description for each one is displayed when you hover the mouse cursor over them. If individual programs are already installed on your PC, you can exclude these from the installation in the Choose Components dialog box.

#### Camera Installation

This easy-to-use utility is designed to simplify the setup and update process for all Arecont Vision<sup>®</sup> megapixel cameras.

To begin camera setup, the AV System Setup application (see Image 2) must first be installed. It is recommended to uninstall any previous versions prior to setup. The Arecont Vision® IP Utility tool can be found on the CD supplied with the camera or is free for customer download from the Support page on the Arecont Vision® website.

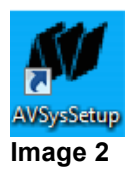

After successful installation, the following icon is displayed on your desktop. Double click the **AV IP Utility** icon as shown in Image 3.

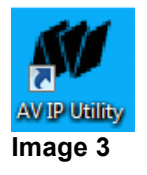

As the AV IP Utility passively discovers any cameras on the local network, they are displayed in the window below the control bar (see Image 4). This may take a few minutes depending on the number of cameras on a network. If required, this feature can be disabled via the **Settings** tab.

Page | 4 support@arecontvision.com

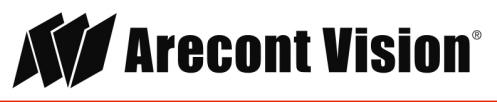

The Arecont Vision® IP Utility screen highlights newly discovered cameras in yellow, previously discovered accessible cameras in green, and inaccessible cameras in grey.

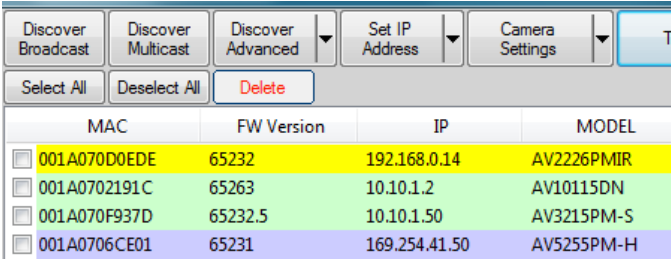

#### **Image 4**

The main screen for the Arecont Vision® IP Utility contains all the options for changing camera settings and displaying specific device information. The main menu is divided into eight (8) segments: **Discover Broadcast**, **Discover Multicast**, **Discover Advanced**, **Set IP Address**, **Camera Settings**, **Tools**, **Update Camera**, and **Settings**.

#### Discover Broadcast Tab

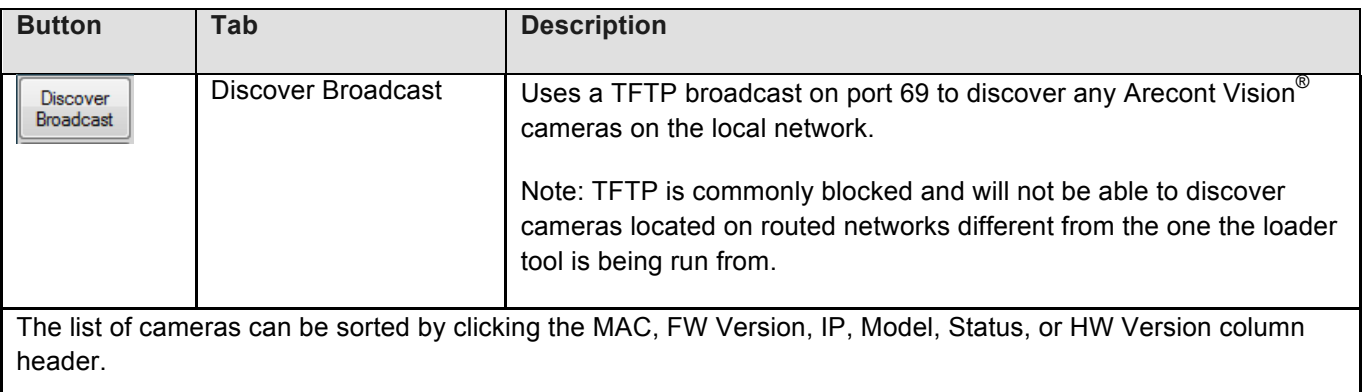

Double click a camera in the list to open the camera's web page, if accessible on the network.

#### Discover Multicast Tab

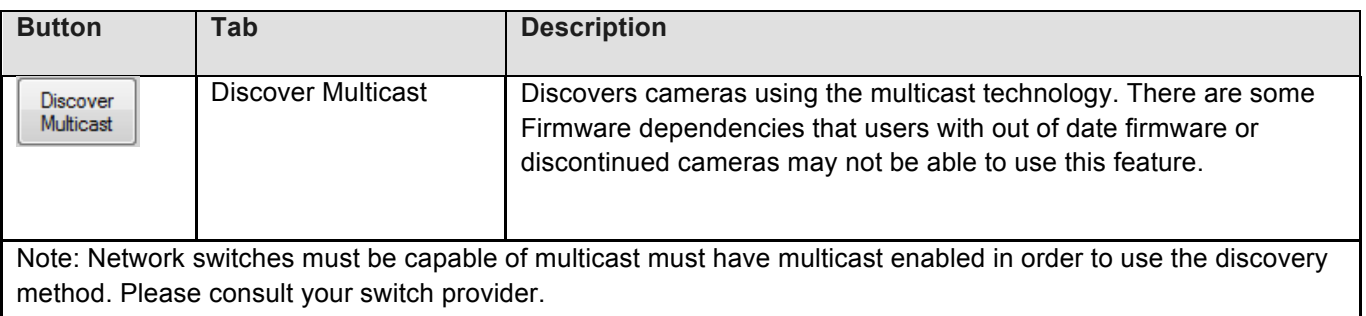

#### Page | 5 support@arecontvision.com

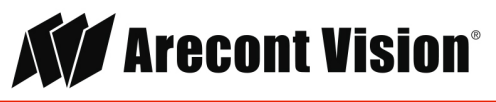

#### Discover Advanced Tab

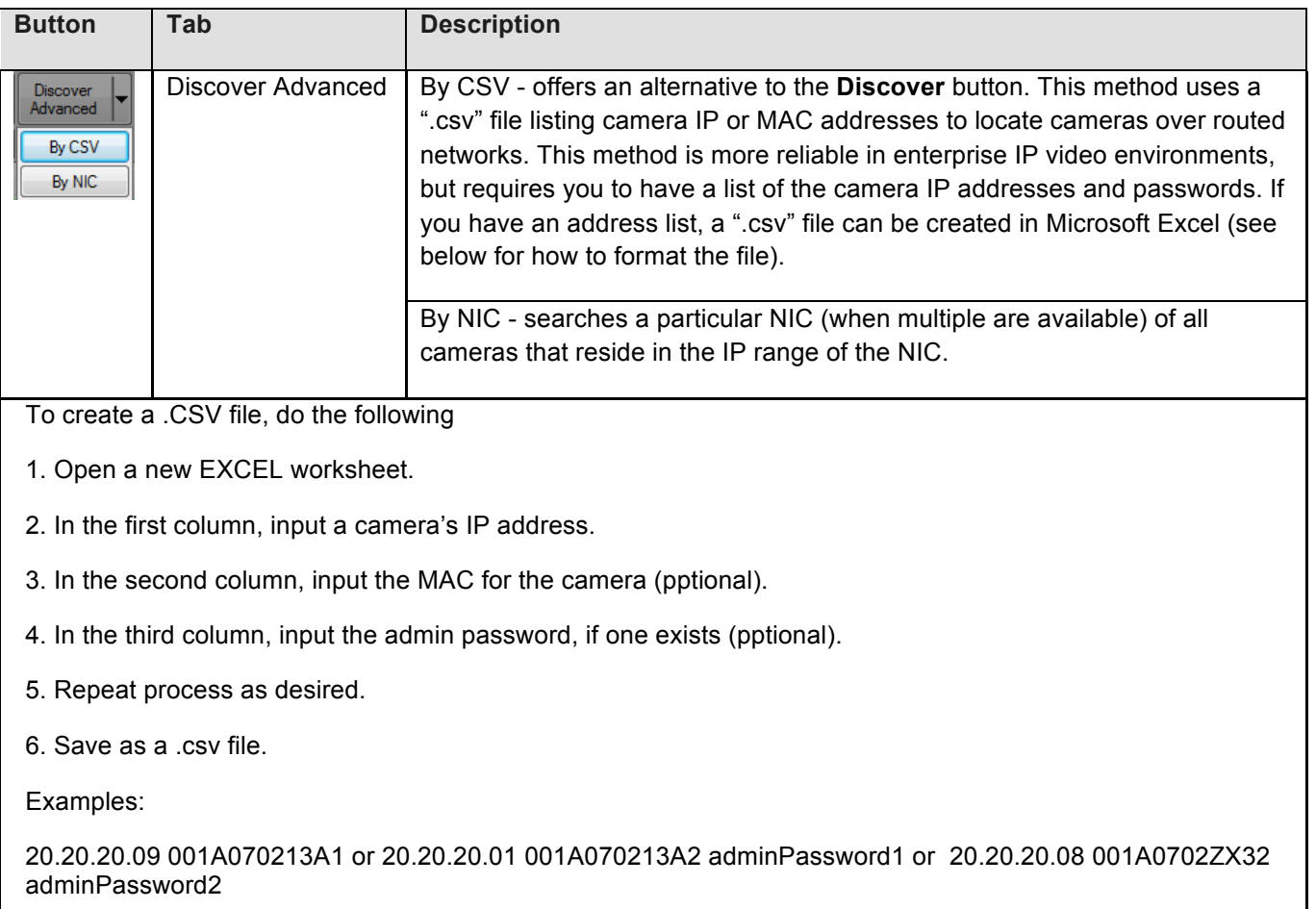

Page | 6 support@arecontvision.com

Ø. Made in the USA

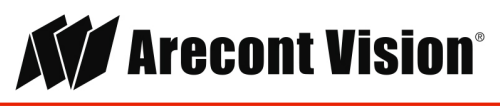

 $\overline{\phantom{a}}$ 

#### Set IP Address Tab

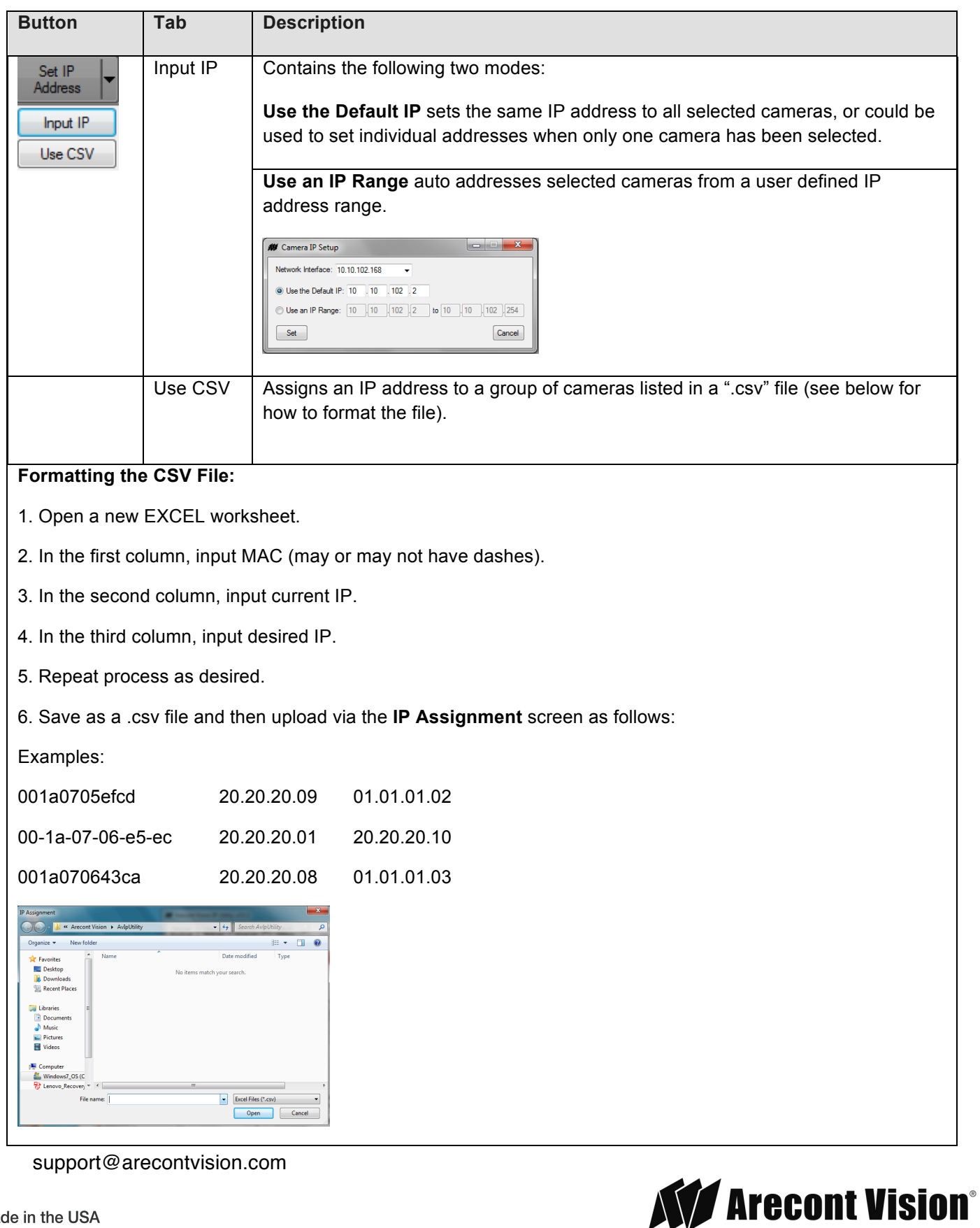

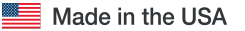

Page | 7

## Settings Tab

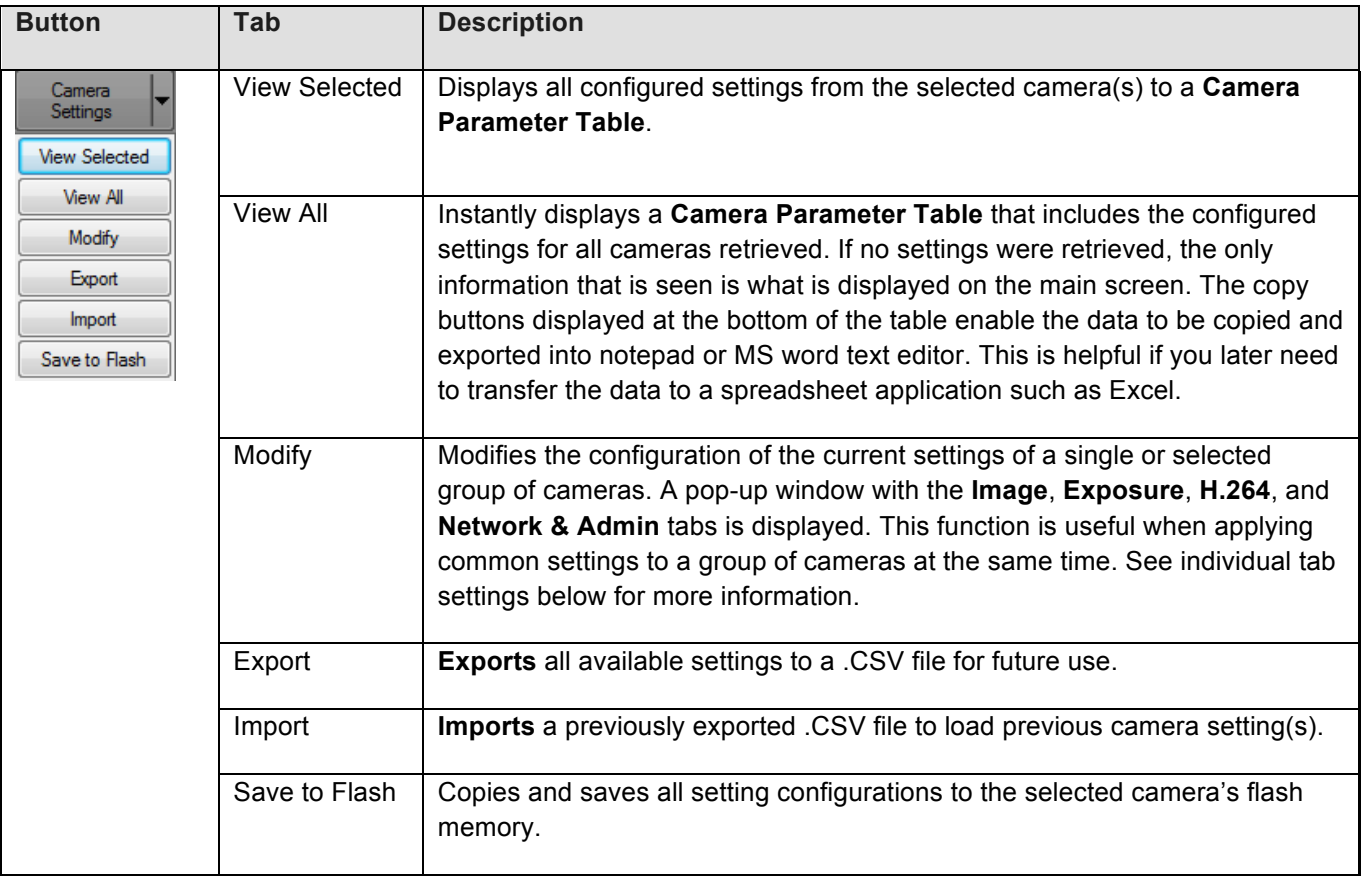

Page | 8 support@arecontvision.com

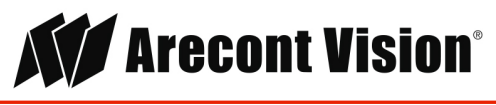

To setup the camera(s) via the IP Utility interface, do the following:

- 1. Click the **Select All** button or check the individual camera(s) intended for the update.
- 2. Click the **Camera Settings** tab and click **Modify**.

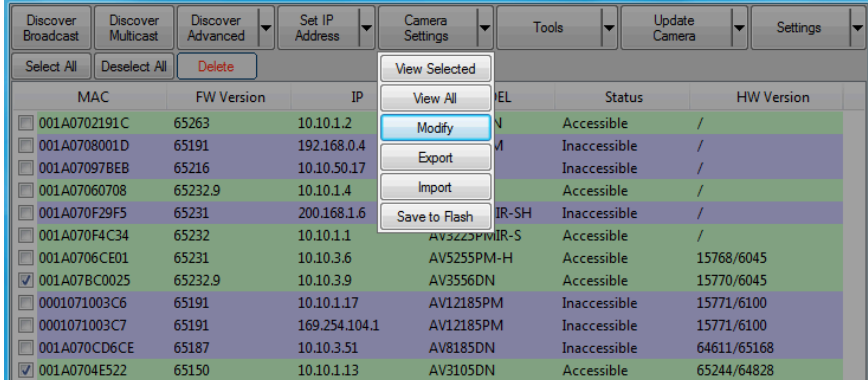

**Image 5**

3. The AV Camera Parameter Setup screen is displayed. The AV Camera Parameter Setup screen for the Arecont Vision® IP Utility contains all the options for changing settings to a device. By default, the AV IP Utility opens to the **Image** tab. The main screen is divided into four (4) segments: **Image**, **Exposure**, **H.264**, and **Network & Administration**.

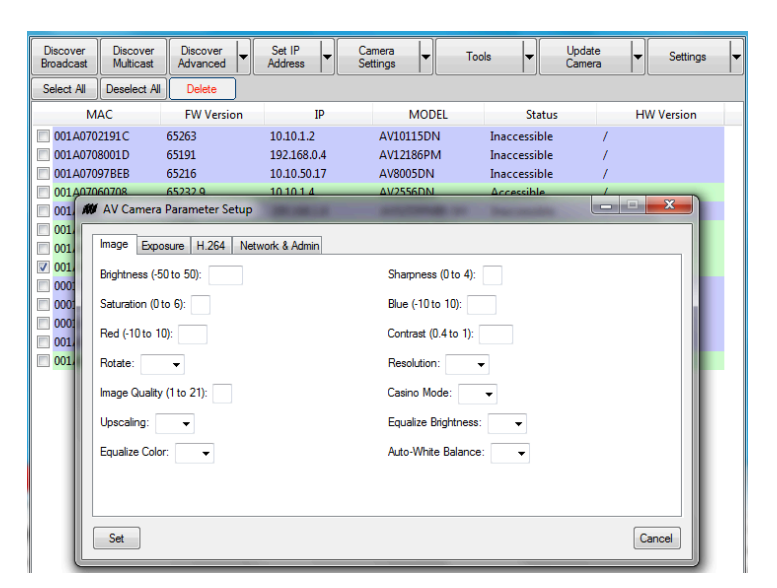

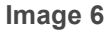

Page | 9 support@arecontvision.com

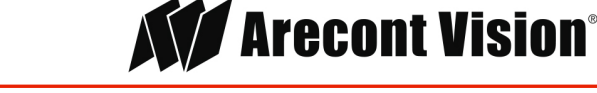

4. As an alternative for setting up individual cameras, we recommend using the web browser. To setup the camera(s) via the Arecont Vision® IP Utility web interface, double click the camera required for setup (Image 7).

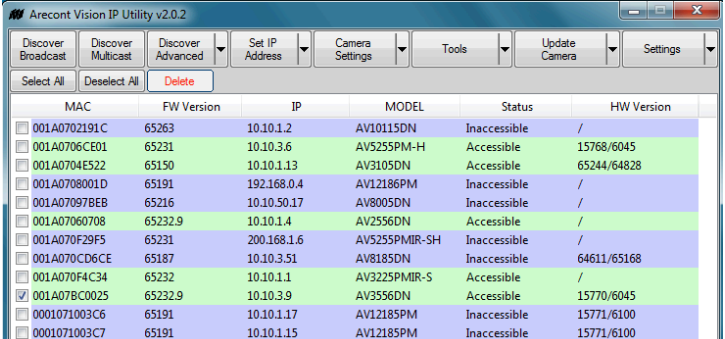

**Image 7**

5. The Arecont Vision<sup>®</sup> IP Utility web interface is displayed (Image 8).

Note: for more information on how to use the web interface, download the separate AV IP Utility Web Browser Set-up manual from the Support page on the Arecont Vision® website.

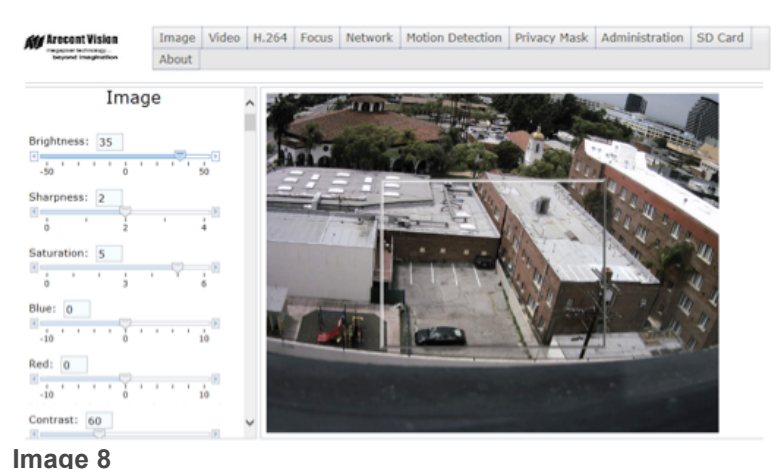

Page | 10 support@arecontvision.com

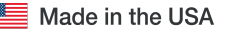

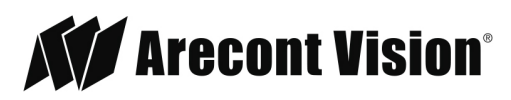

# Image Tab Settings

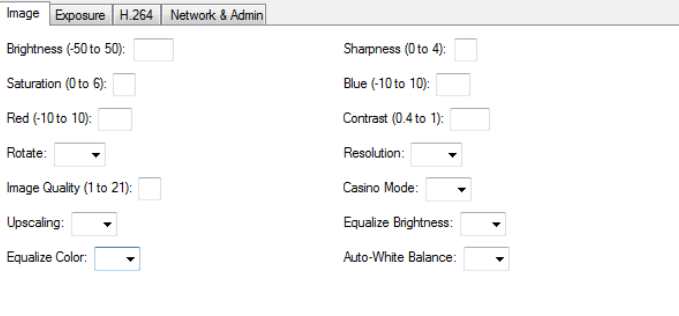

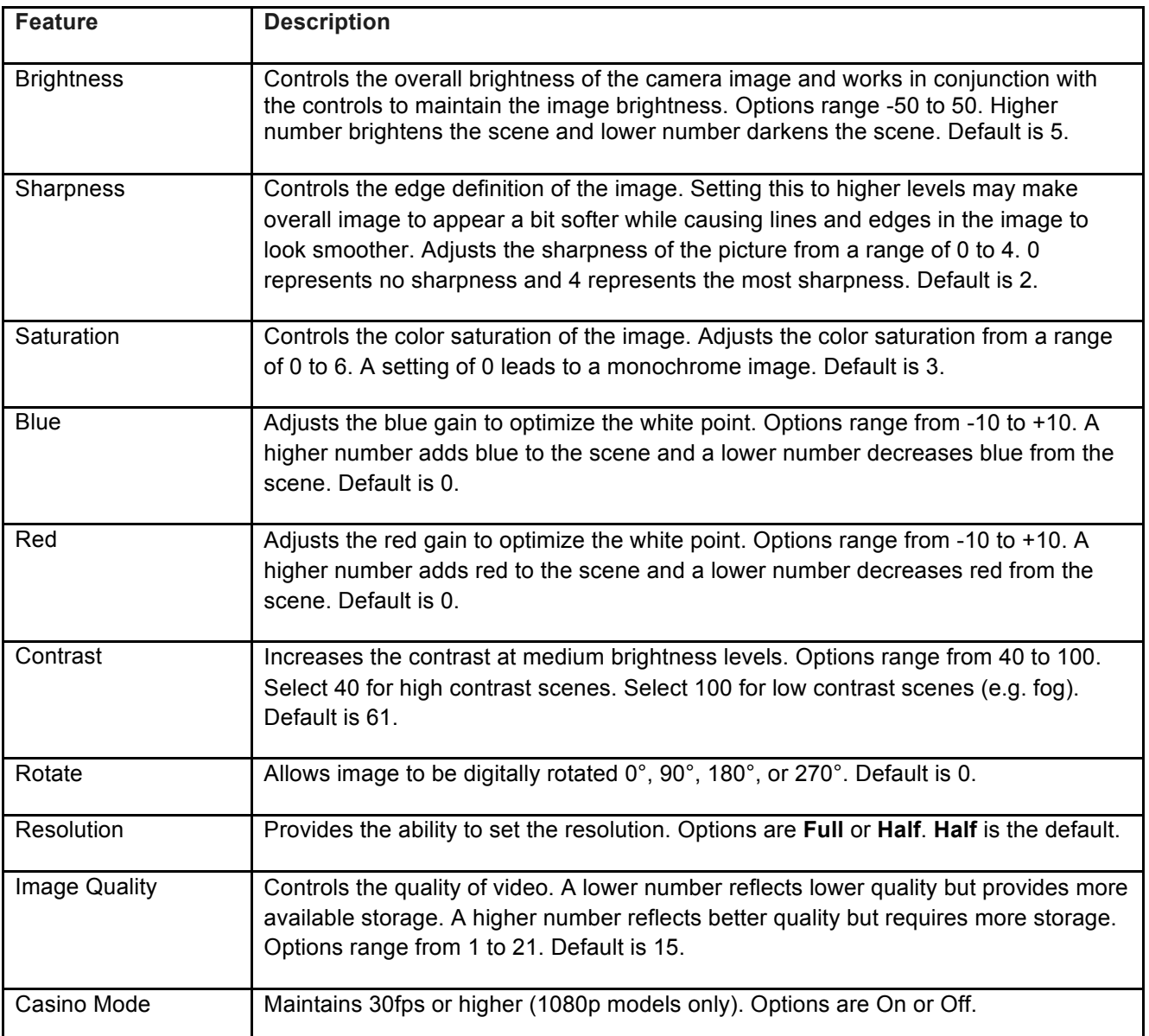

#### Page I 11 support@arecontvision.com

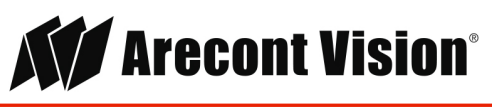

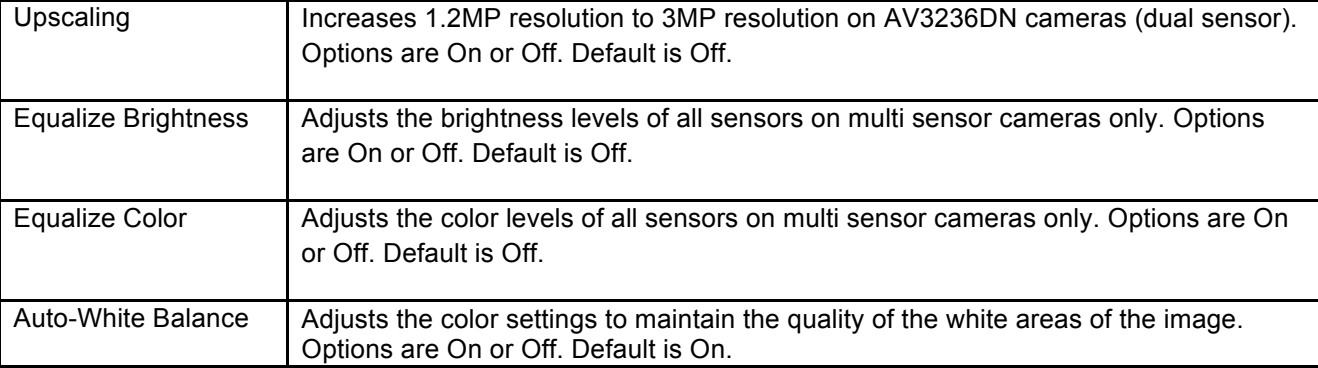

# Exposure Tab Settings

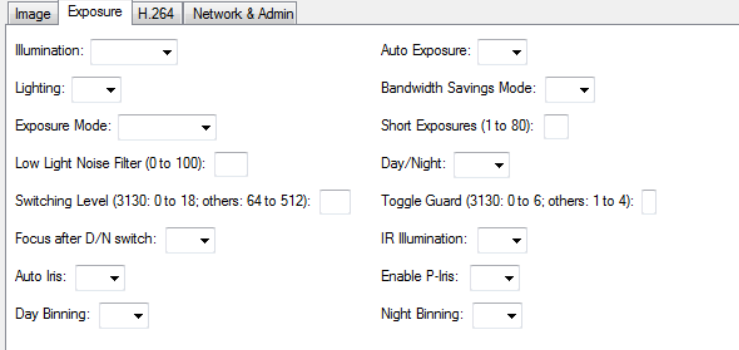

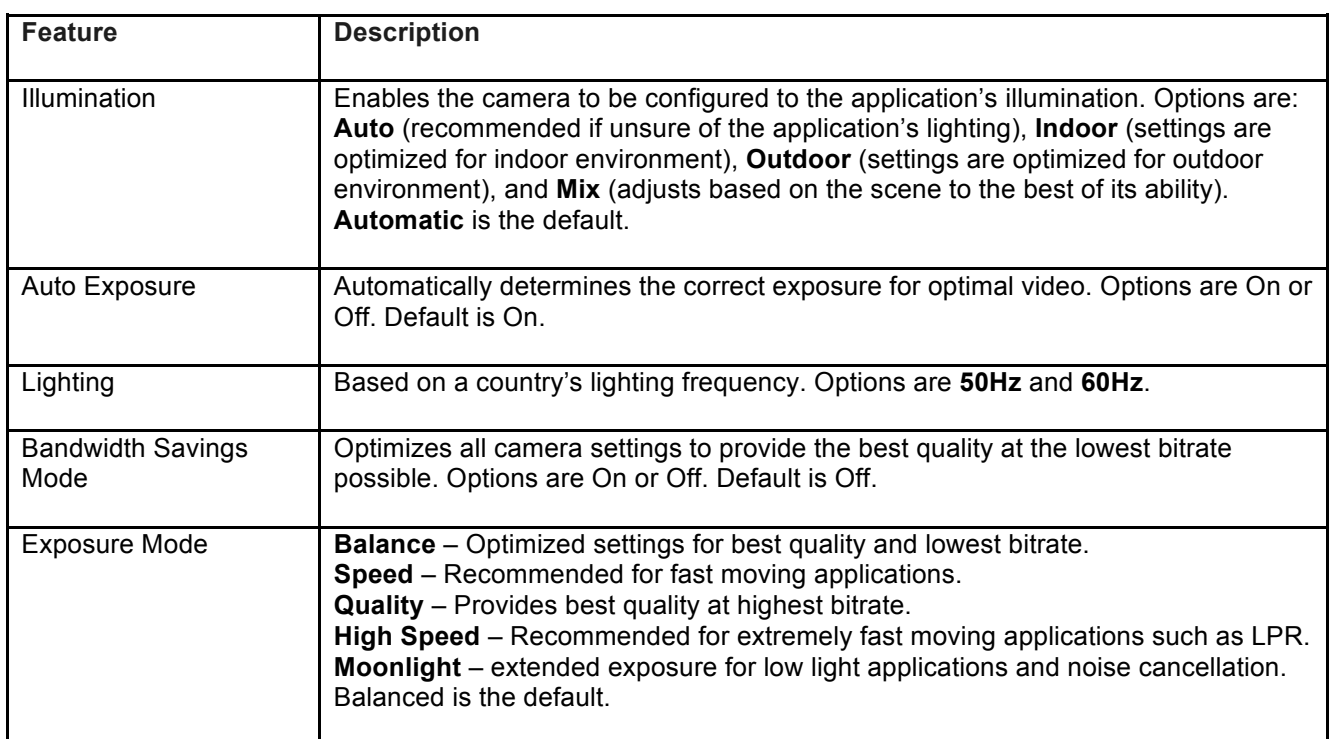

#### Page I 12 support@arecontvision.com

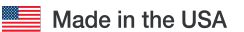

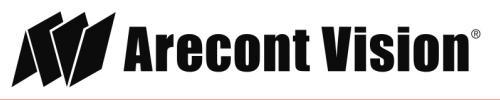

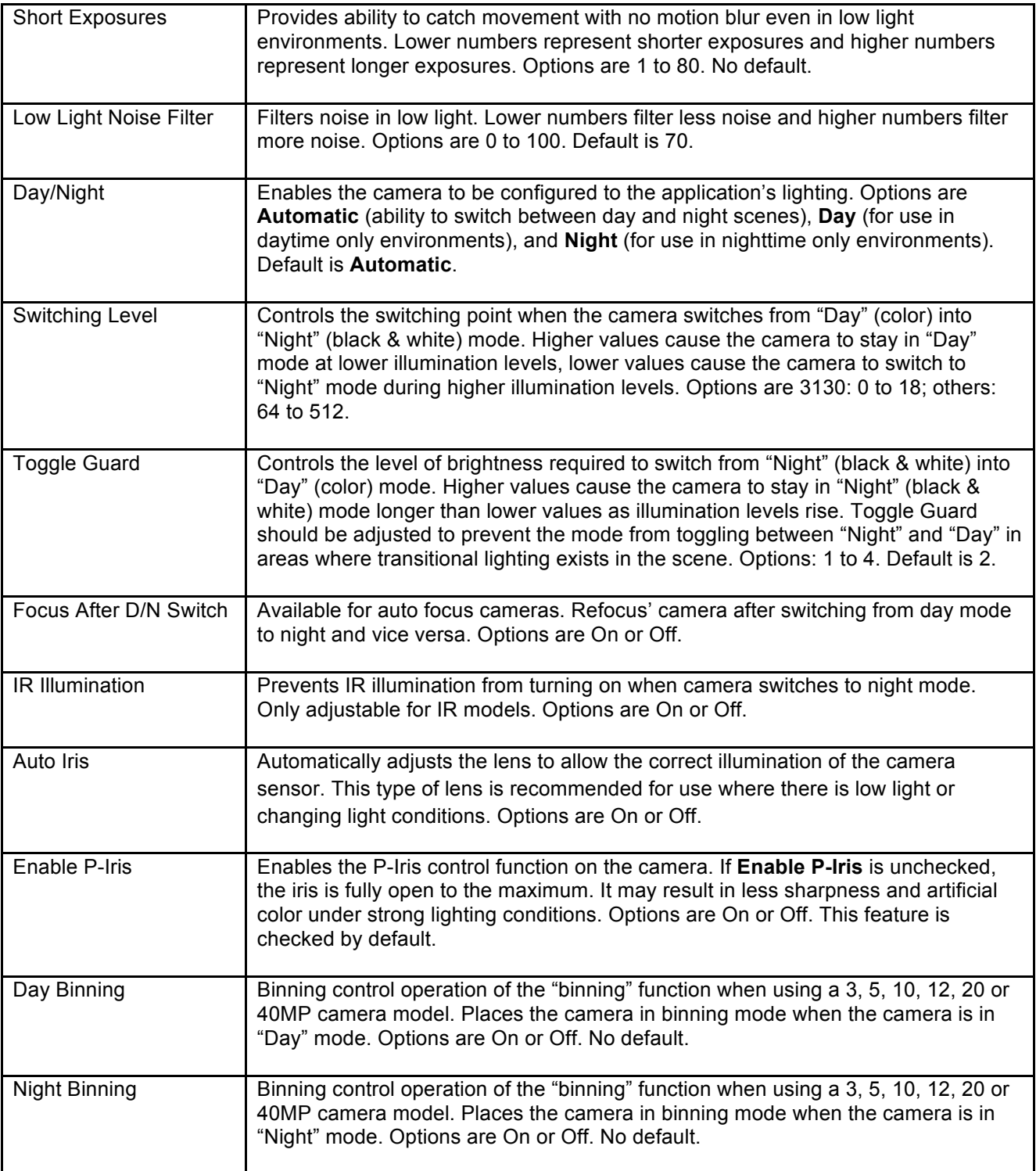

Page I 13 support@arecontvision.com

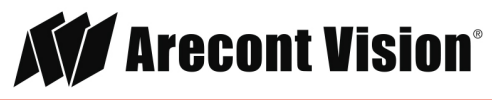

# H.264 Tab Settings

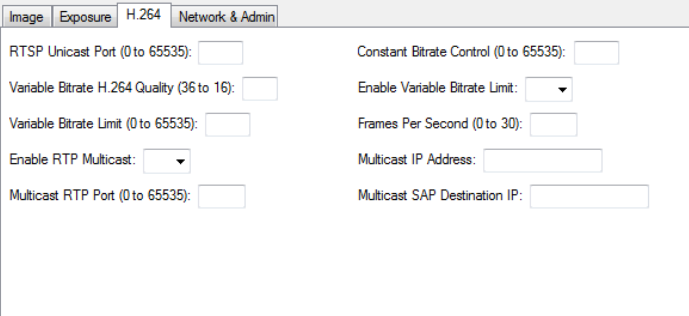

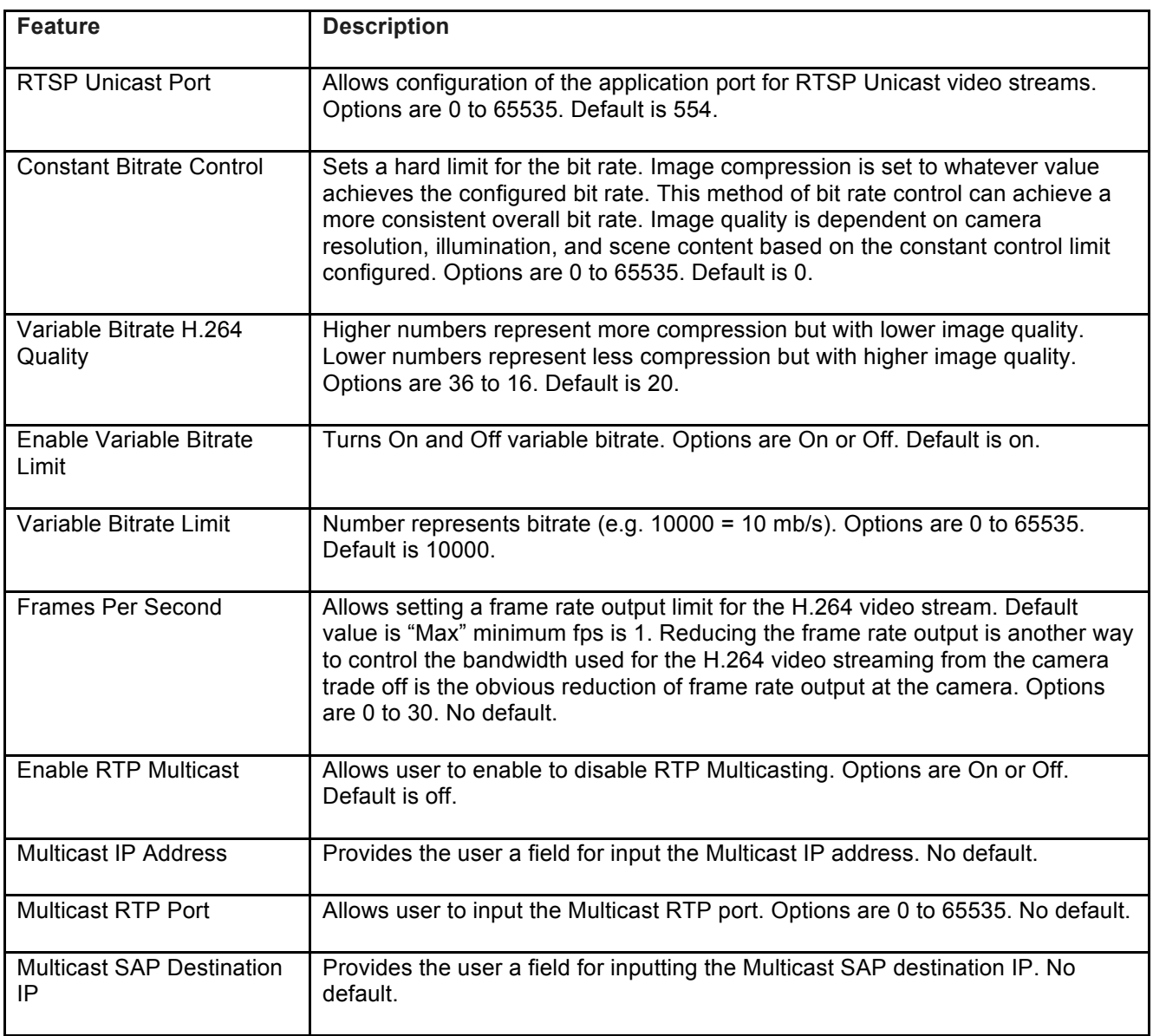

#### Page I 14 support@arecontvision.com

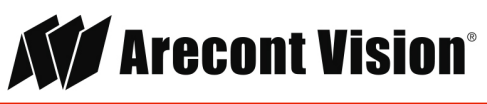

## Network & Admin Tab Settings

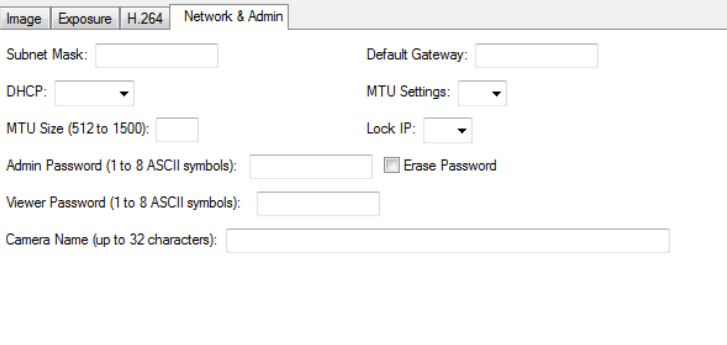

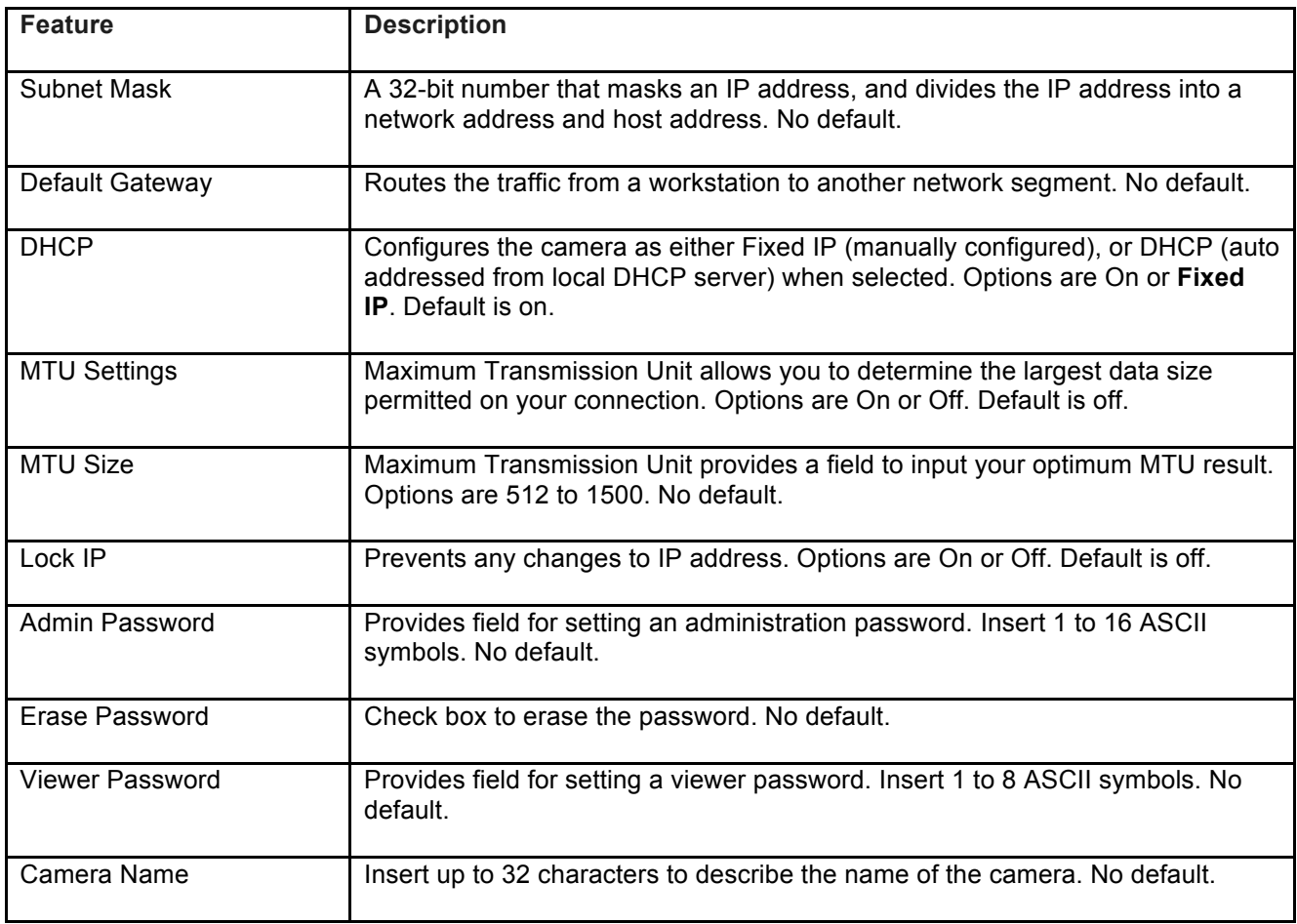

Page I 15 support@arecontvision.com

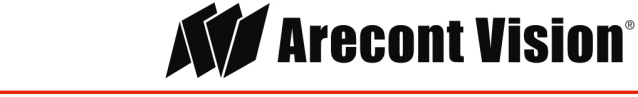

#### Tools Tab

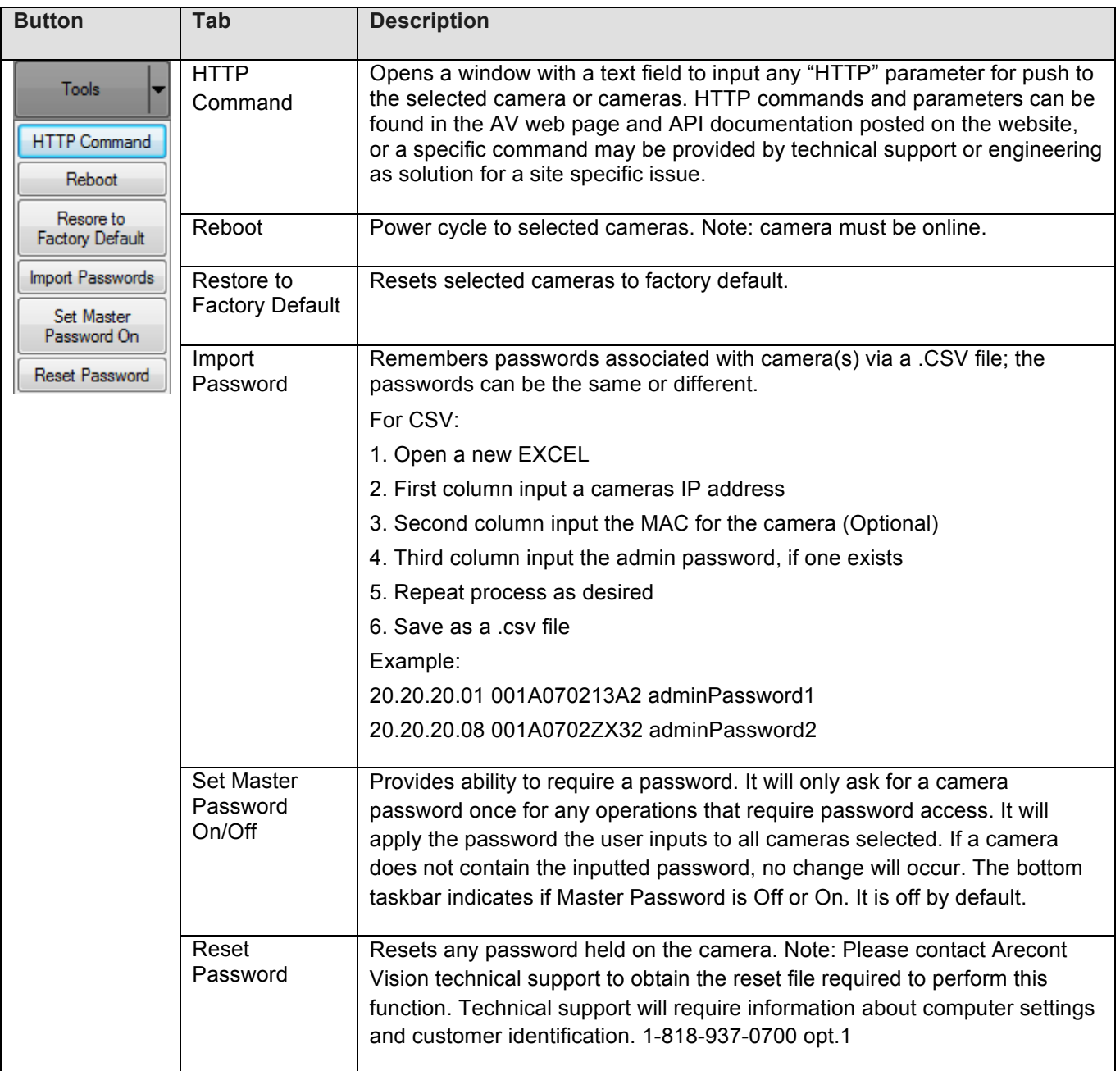

Page I 16 support@arecontvision.com

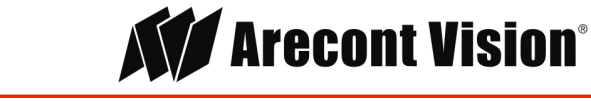

# Update Camera Tab

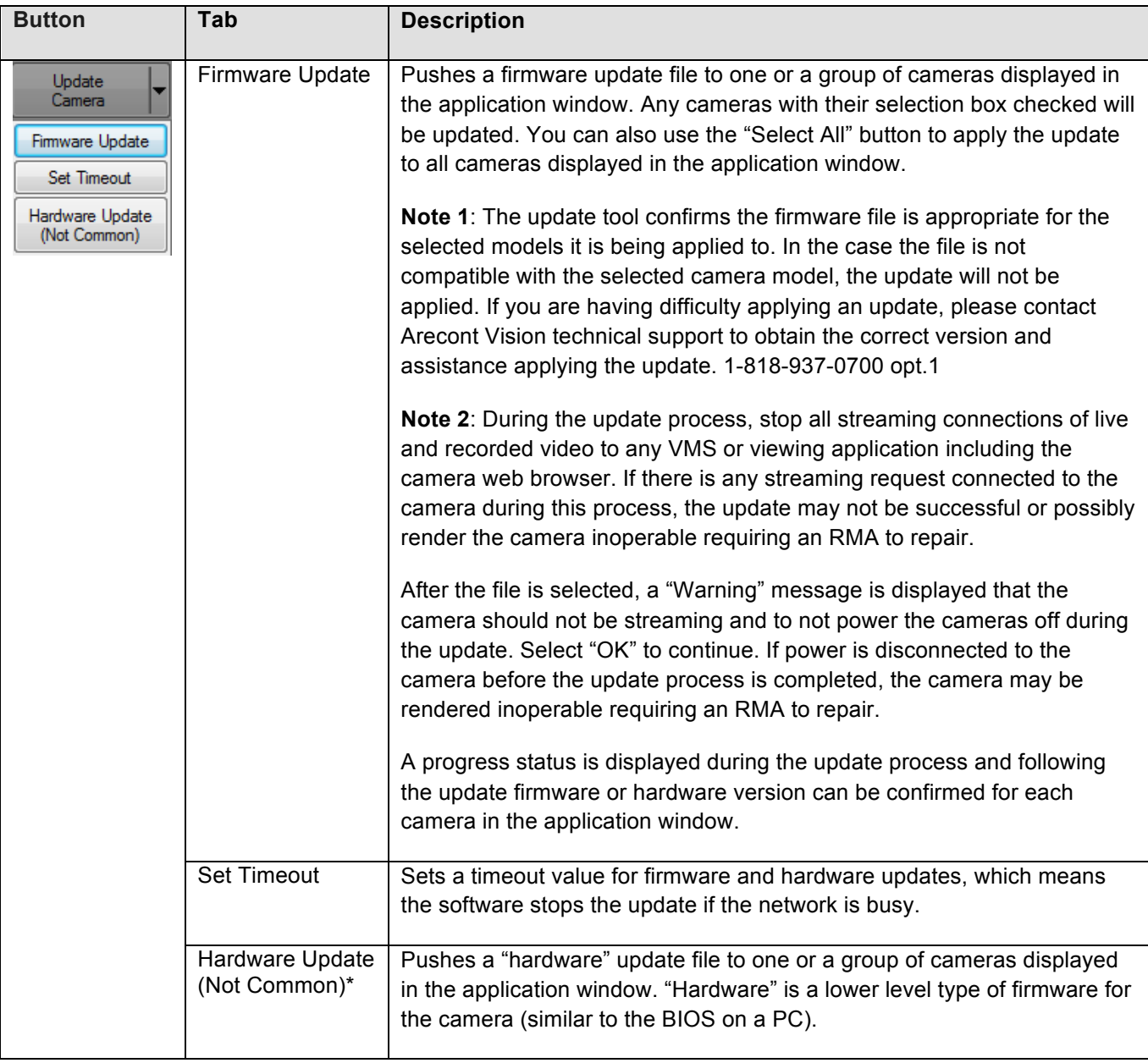

Page I 17 support@arecontvision.com

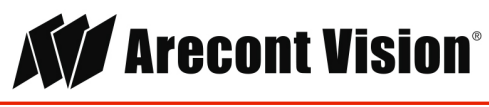

**\***The Hardware Update button behaves similar to the "FW update" button except you will need to browse to and select a valid "hardware" file on your PC. Unlike firmware, "hardware" files are not posted on the Arecont Vision website, but are sometimes provided by the technical support team for instance if older cameras require a low level feature. In operation, aside from using a different file type, this function works identically to the firmware update function just described.

# Settings Tab

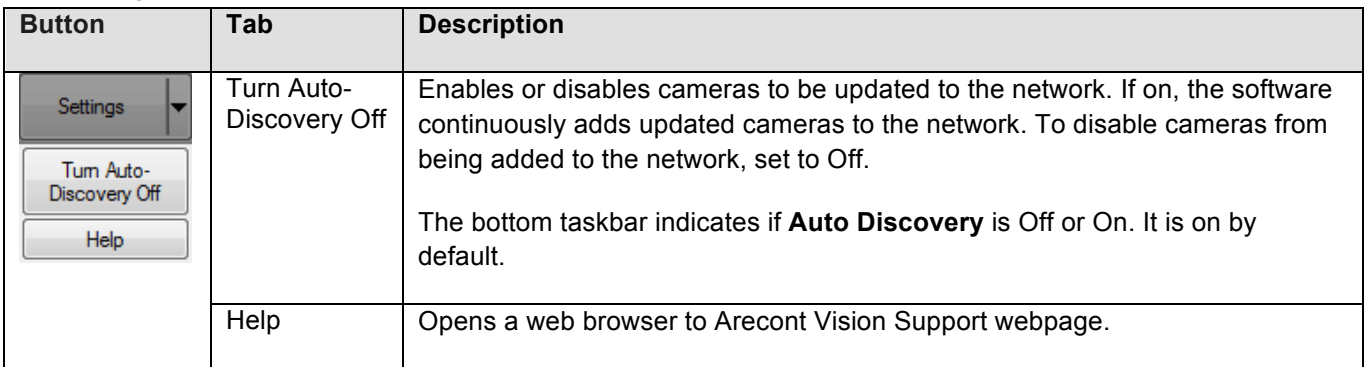

Page | 18 support@arecontvision.com

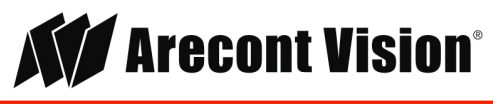

### Support

- 1. Arecont Vision FAQ Page Located at ArecontVision.com
- 2. Check the following before you call:
	- Restore camera to factory default with AV IP Utility or the camera webpage.
	- Upgrade to the latest firmware by visiting ArecontVision.com.
	- Isolate the camera on a dedicated network and test with AV IP Utility.
	- Swap the "troubled" camera with a known good camera to see if the problem follows the camera or stays at the location.
- 3. Contact Arecont Vision Technical Support one of three ways:
	- 1. Online Portal: Support.ArecontVision.com
	- 2. Phone: 1.818.937.0700 (option #1)
	- 3. Email: support@arecontvision.com

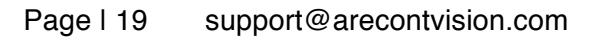

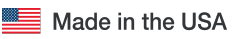

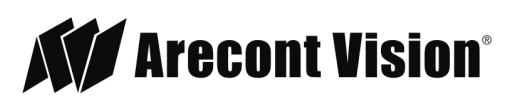